# **Лекция 3**

# **Настройка параметров редактора и документа. Сохранение и проверка информации. Исправление ошибок. Шрифтовое оформление.**

# **Настройка внешнего вида программы**

- 1. Щелкните вкладку "Файл" "Параметры Word" "Общие".
- 2. В открывшемся окне "Основные параметры для работы с Word" раскройте список выбора цветовой схемы области "Параметры пользовательского интерфейса.
- 3. Выберите один из трех возможных вариантов: "Серебристая" (задана по умолчанию), "Черный", "Синий".
- 4. Щёлкните "ОК" или нажмите "Enter".

Каждая из представленных цветовых схем сбалансирована и по-своему, жаль только что их всего три, но учитывая тенденцию совершенствования продуктов Microsoft, в ближайшем будущем их количество будет увеличено и в Word 2010.

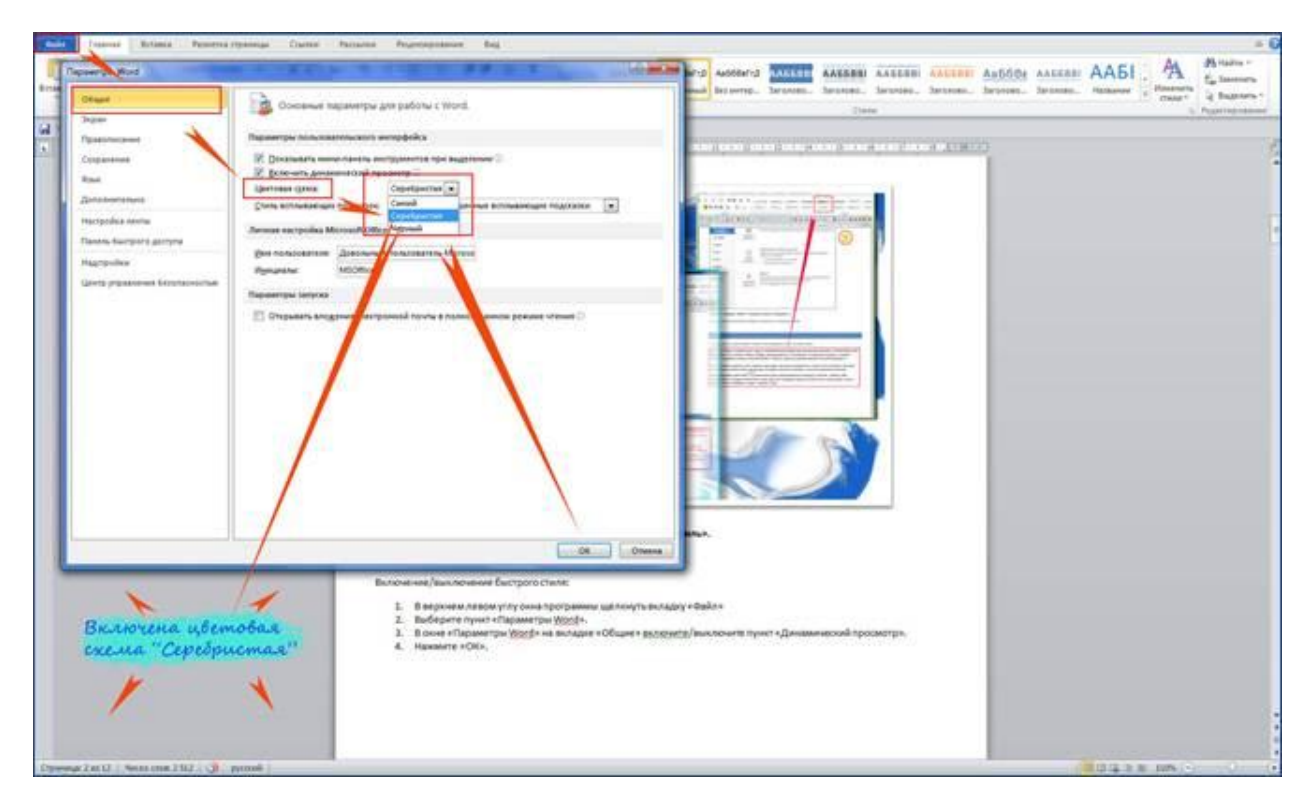

**Рисунок 1. Цветовая схема по умолчанию - "Серебристая".**

На рисунке 2 вы можете увидеть, как выглядит документ Word с каждой из цветовых схем.

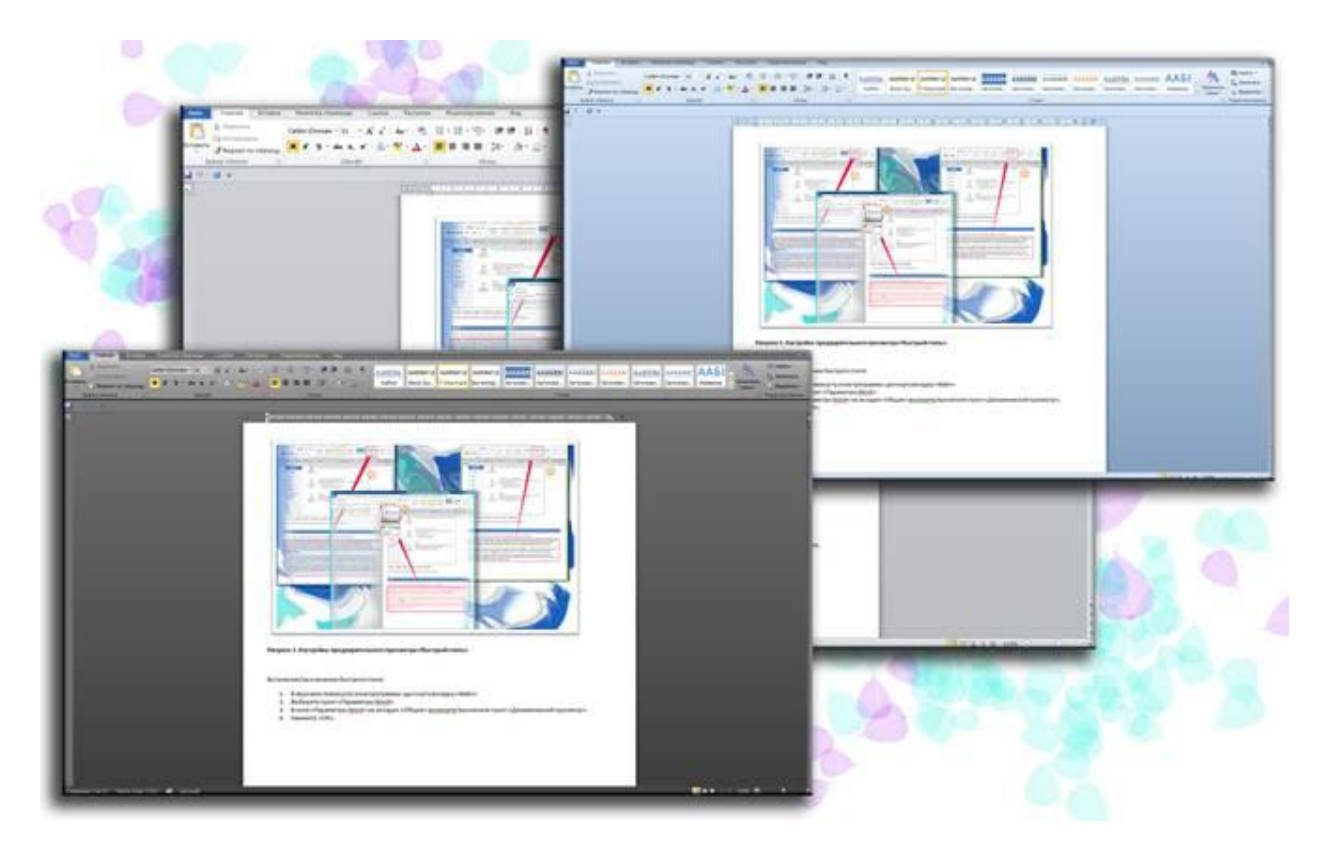

# **Рисунок 2. Три цветовые схемы Word 2010.**

# **Настройка языка редактирования**

Данная настройка нужна для правильного редактирования документов. Например, если вы все время работаете с англоязычными документами, а по умолчанию задан русский язык, то это будет попросту неудобно - вам все время придётся переключаться на английский (затраты времени).

# **Настройка языка по умолчанию**

- 1. Вкладка "Файл" "Параметры" "Язык".
- 2. В области "Выбор языков редактирования" выбираем язык средств редактирования по умолчанию. В нашем случае это украинский. Смените его на русский (английский и т.д.) щелкнув по соответствующей строке, затем по кнопке "По умолчанию".

# **Добавление дополнительных языков редактирования**

- 1. Вкладка "Файл" "Параметры" "Язык".
- 2. В области "Выбор языков редактирования", в раскрывающемся списке добавления дополнительных языков для редактирования, из 130 представленных выберите нужный вам.
- 3. Щелкните "Добавить" (появиться в области "Язык редактирования", в нижней части списка уже добавленных языков).

Для удаления дополнительных языков редактирования используйте кнопку "Удалить".

# **Включение раскладки клавиатуры для добавленного языка**

- 1. Щелкните по пункту "Не включено", затем на вкладке "Общие" окна "Языки и службы текстового ввода", щёлкните кнопку "Добавить".
- 2. Выберите язык, аналогичный добавленному выше.
- 3. Щелкните кнопку "ОК" или нажмите клавишу "Enter".

Средства проверки правописания для ряда языков могут быть не установлены. Чтобы решить эту проблему, щелкните по пункту "Не установлены" столбца "Правописание" области "Выбор языков редактирования" в строке соответствующего языка. В установленном у вас по умолчанию браузере, откроется страница "Центра загрузки" сайта Microsoft, откуда вы сможете загрузить дополнительный языковой пакет. В нем будут все необходимые средства проверки правописания для дополнительных языков.

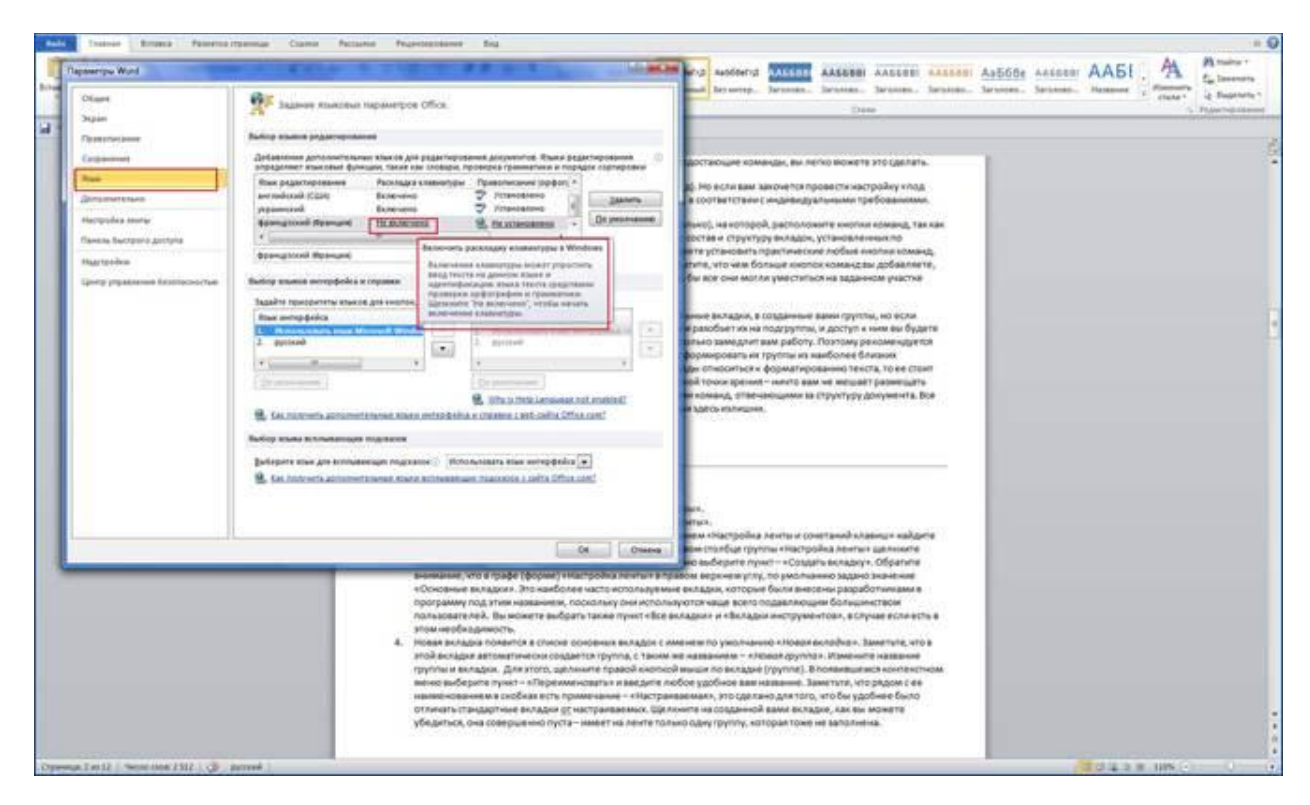

**Рисунок 3. Включение раскладки клавиатуры для добавленного языка.**

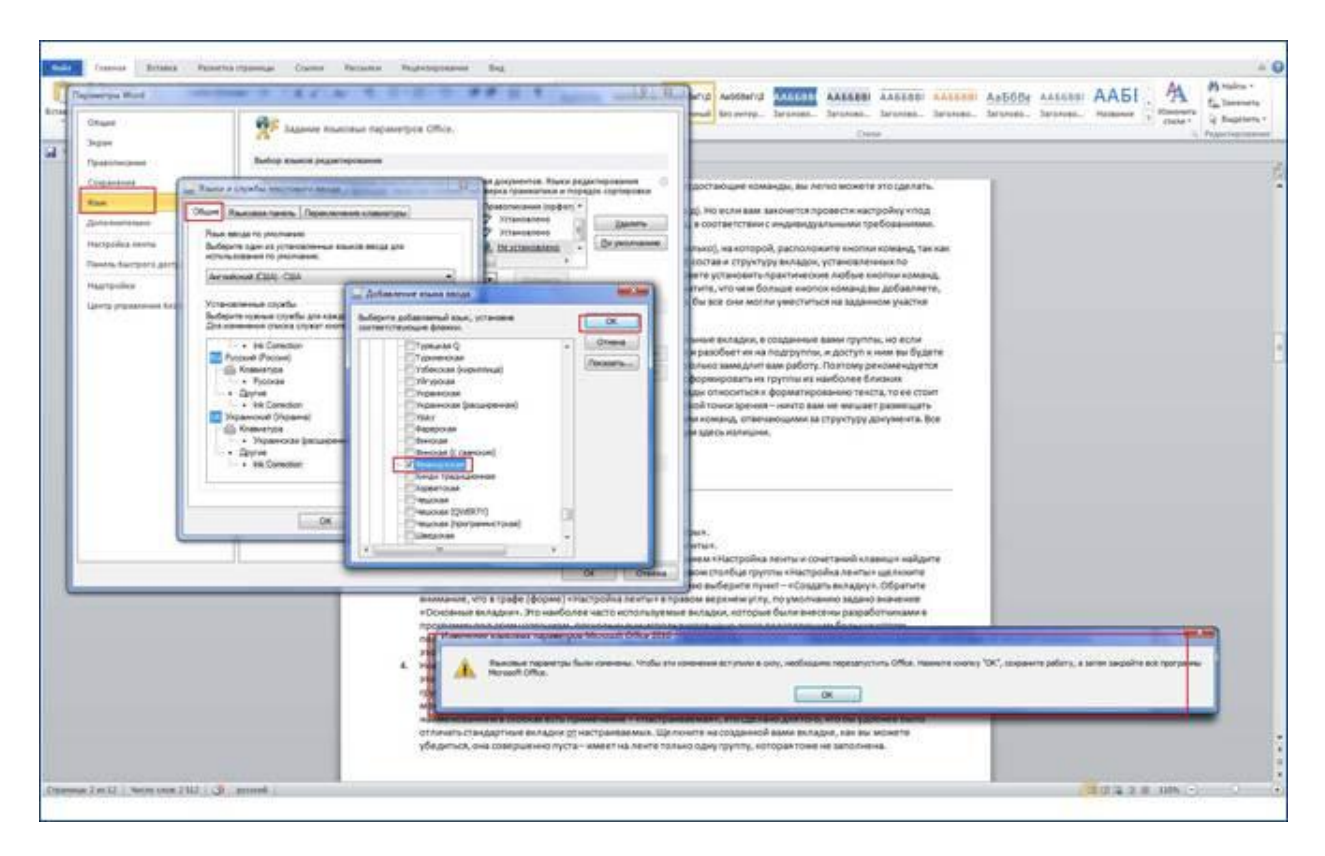

**Рисунок 4. Добавление языка ввода.**

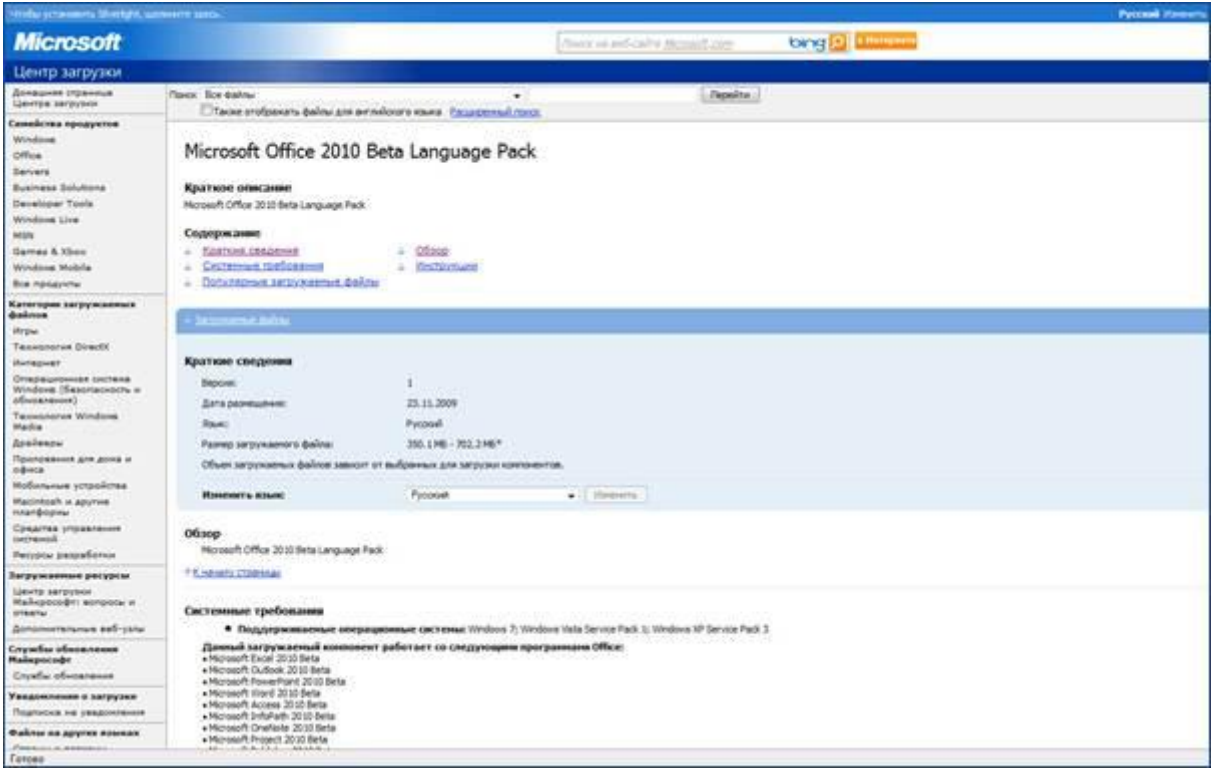

**Рисунок 5. Страница загрузки дополнительного языкового пакета.**

# **Добавление личных данных в свойства документа**

Для того чтобы в свойствах документа отображались ваши личные данные (фамилия, имя, инициалы), сделайте следующее:

- 1. Откройте вкладку "Файл" "Параметры" "Общие".
- 2. В области "Личная настройка Microsoft Office", полях "Имя пользователя" и "Инициалы" введите соответствующие значения.
- 3. Щёлкните "ОК".

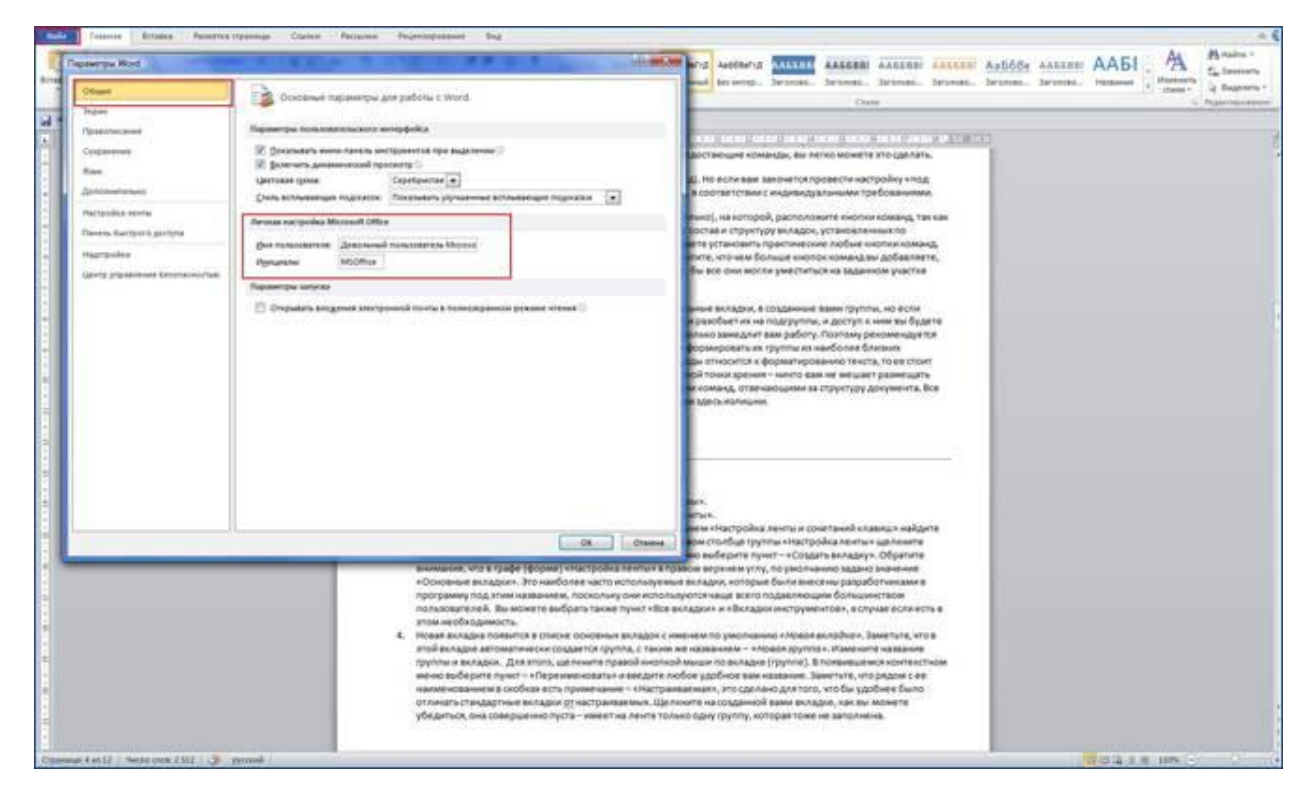

**Рисунок 6. Добавление личных данных в свойства документа.**

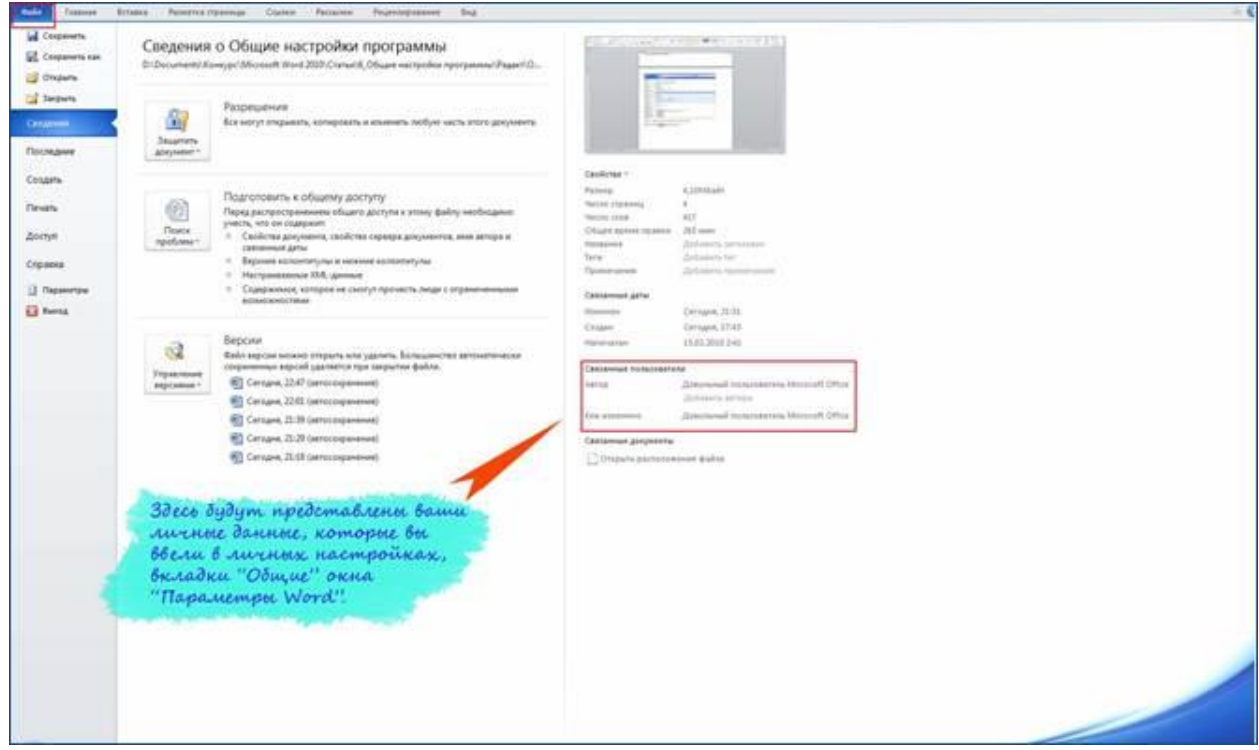

**Рисунок 7. Отображение личных данных в свойствах документа.**

# **Звуковое сопровождение событий**

Последние научные исследования показали, что звуковое сопровождение позволяет лучше концентрироваться на работе с документом. Если вы хотите, чтобы ваши действия сопровождались звуковыми событиями (например, как в Windows Messenger), сделайте следующее:

- 1. Щелкните вкладку "Файл" "Параметры" "Дополнительно".
- 2. В области "Общие" поставьте флажок в графе "Звуковое сопровождение событий".
- 3. Щелкните "ОК".

Если у вас по каким-то причинам не установлен звуковой пакет, вы автоматически попадете на страницу "Центра загрузки" Микрософт, с которой сможете его скачать и установить. Однако помните, что работая в коллективе, далеко не всем будет приятно слышать какофонию, исходящую от нескольких или даже одного компьютеров, с включенным звуковым сопровождением (используйте наушники).

# **Заключение**

С помощью несложных действий вы сможете настроить необходимый вид окна Word 2010, установить используемый по умолчанию язык или добавить ряд дополнительных языков, добавить личные данные в свойства документа и включить звуковое сопровождение событий. После прочтения данной статьи вы видите, что сделать это совсем не сложно. А с помощью этих нововведений в Word 2010 , работа станет несколько приятнее с точки зрения внешнего вида программы и ее звучания.

# **Как защитить документ MS Word 2010**

Некоторые текстовые документы приходится шифровать и ограничивать в редактировании. Чтобы не устанавливать на компьютер специальный софт и не разбираться в его тонкостях, можно воспользоваться уже готовым решением, которое предлагает нам сам MS word.

И так для того, чтобы защитить документ, открываем его и переходим во вкладку «**Файл**». Далее переходим в пункт «**Сведения**» и нажимаем на кнопочку «**Защитить документ**».

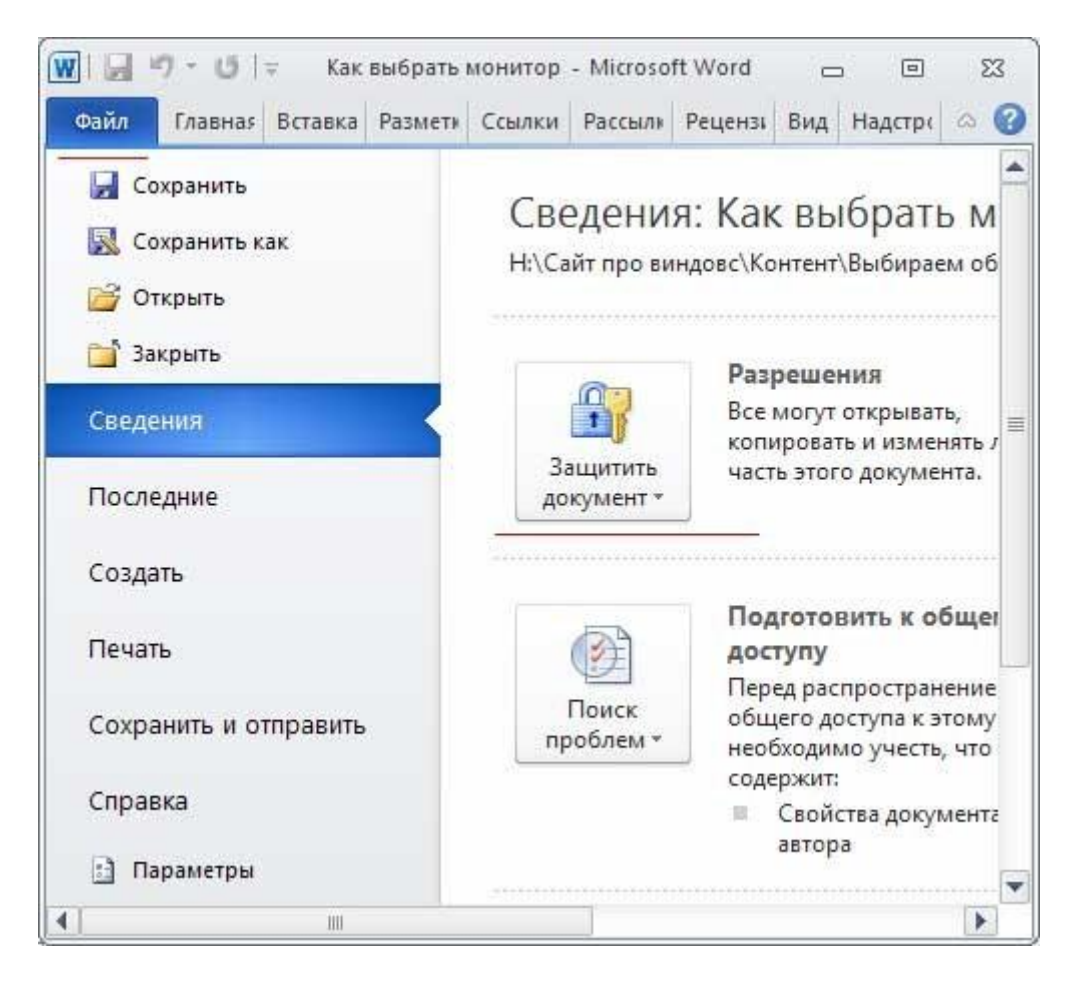

Далее выбираем необходимый пункт. Я выбираю пункт «**Зашифровать паролем**», чтобы при открытии данного документа у меня запрашивался пароль.

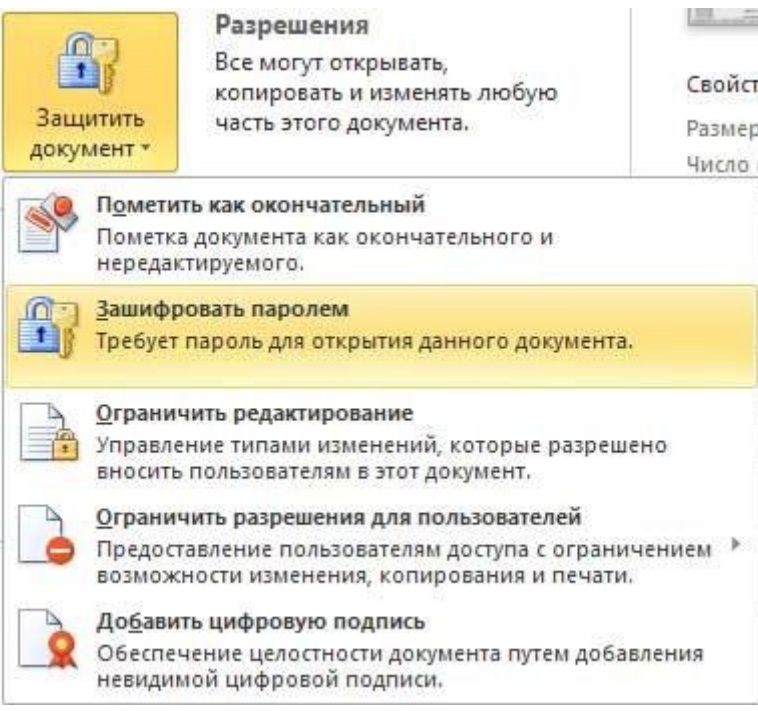

Вводим желаемый пароль в появившееся окно и запоминаем либо записываем на бумажку.

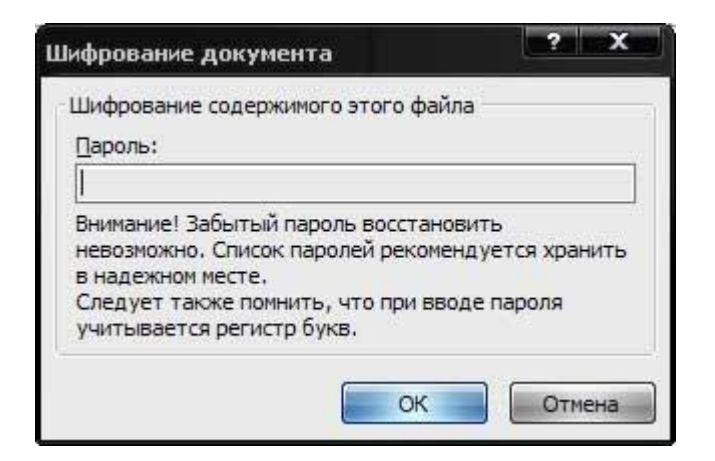

После подтверждаем ввод пароля и сохраняем документ. Теперь можно попробовать его открыть и мы увидим, что теперь в данный документ так просто не попасть. У нас запрашивается пароль.

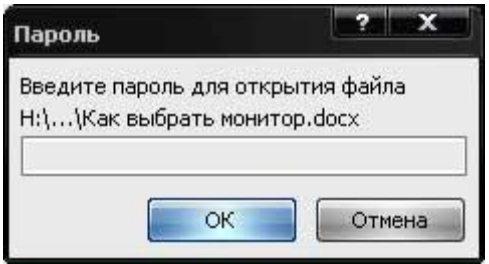

Чтобы сбросить пароль, поставленный таким образом, достаточно зайти в указанный документ, пойти по тому же пути, по которому ставили пароль и оставить поле с паролем пустым. После чего сохранить документ. Если проделаете все правильно, пароль больше запрашиваться не будет.

# **Документ по умолчанию в ворде**

Должно быть у многих их Вас уже установлен [текстовый редактор](http://vindavoz.ru/soft/dlya_sebya/133-obzor-besplatnyh-alternativnyh-tekstovyh-redaktorov.html) Word. Разница лишь в том, как часто Вы им пользуетесь. Некоторые раз в день/неделю/месяц, а другие по нескольку раз в день. Когда Вы создаете новый документ в Ворде, то у него стоят настройки по умолчанию. Такие как:

- **23** Шрифт Calibri
- Размер шрифта 11 пт
- Обычные поля размерами 2 см, 3 см, 2 см и 1,5 см
- Интервал между строк 10 пт
- **В все другие настройки**

Не знаю как Вам, но мне такие настройки постоянно мешают и при создании нового документа я всё время выставлял свои параметры, например сразу менял шрифт на Times New Roman размером 12 пт и убирал междустрочный интервал и размеры полей.

В общем я уделял какое-то количество времени на ненужные действия эти каждый раз, когда создавал новую страницу (документ). В конце концов мне это надоело и я с делал так, чтобы каждый раз при создании нового документа у меня все настройки были те, что я всё время выставлял. Теперь мне не приходится каждый раз настраивать эти параметры, прежде чем приступать к работе.

Сейчас я и Вам покажу как это можно сделать.

Итак, на примере установленного сейчас у меня Microsoft Word 2010, сейчас будем разбирать эту простейшую инструкцию.

Запускаем Word и обращаем внимание на верхнее меню:

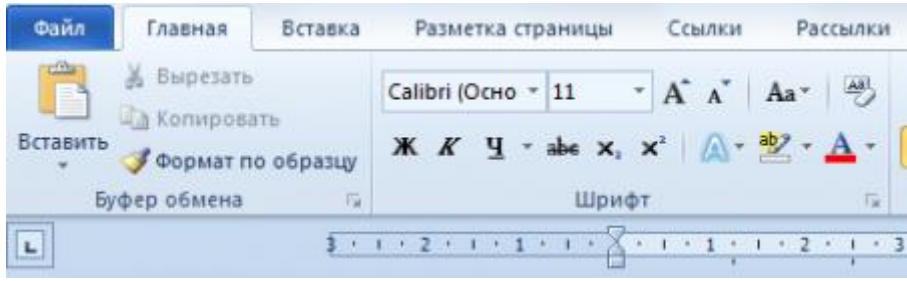

жмем на Файл и выбираем там Открыть:

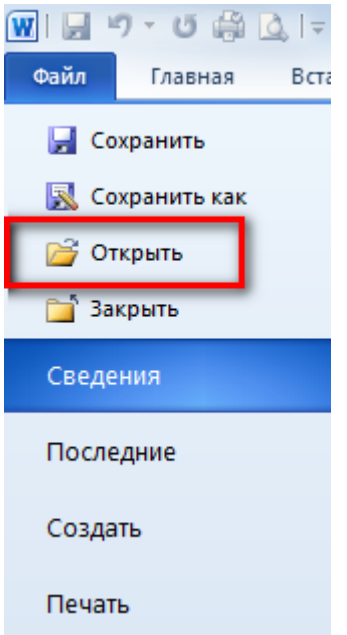

открывается окошко с выбором Открытия документа. Здесь ищем папку Шаблоны, выбираем и открываем файл Normal.dtm

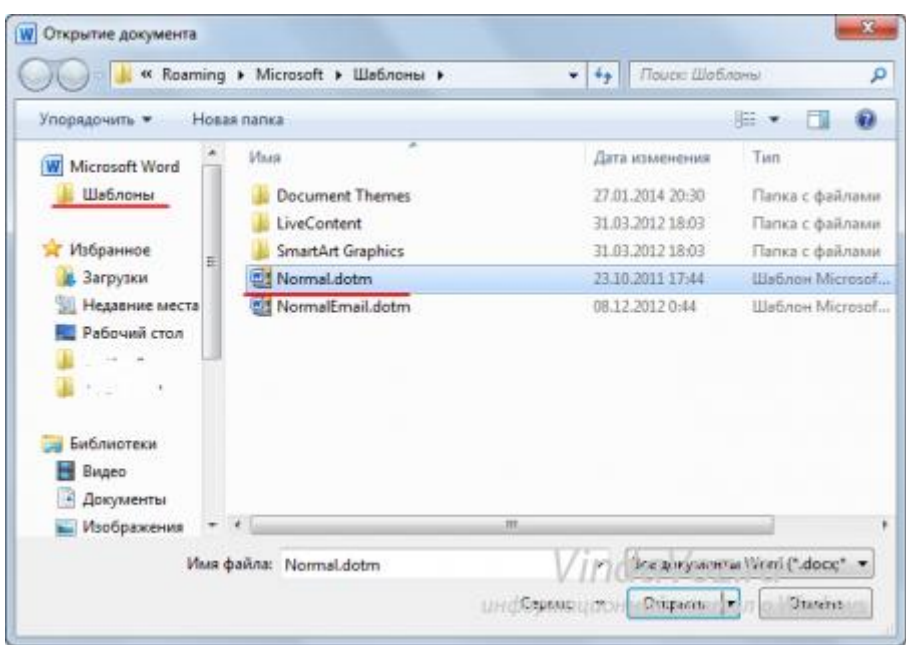

Этот файл шаблона как раз и отвечает за настройки по умолчанию для всех новых документов Word.

Он у Вас открыт и теперь можете его изменять как Вам угодно. Главное потом сохранить его.

Похожий принцип у всех версий Ворда.

Если хотите, можете самостоятельно найти этот файл шаблона. Она находится по пути: C:\Users\ПОЛЬЗОВАТЕЛЬ\AppData\Roaming\Microsoft\Шаблоны или С:\Windows\Application Data\Microsoft\Templates (если Windows XP)

# **Как настроить шрифт по умолчанию в Word 2010**

Работая в Word и используя, в основном один и тот же шрифт, мы каждый раз, приступая к созданию нового документа, начинаем с настройки шрифта. Как же исключить это не нужное действие, чтобы открыв чистый лист, мы могли сразу же приступать к работе, концентрируя своё внимание на содержании будущего документа?

Давайте сделаем так, чтобы открыв чистый лист, мы могли сразу же вводить текст нужной формы и размера.

Откроем вкладку «Главная» в верхнем меню и обратим свой взор на раздел вкладки с названием «Шрифт»:

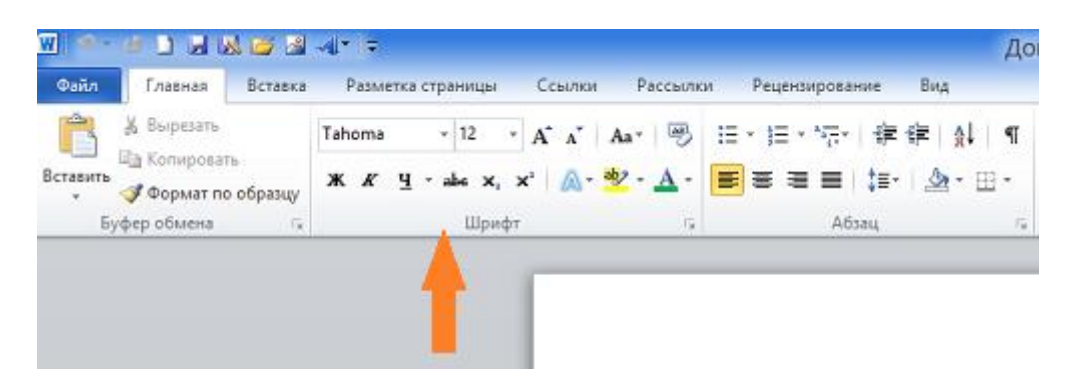

В правом нижнем углу раздела «Шрифт» мы видим маленькую стрелочку:

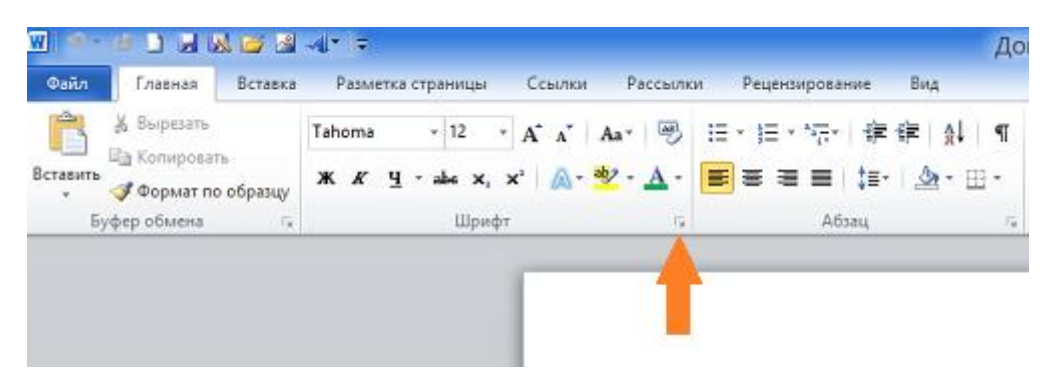

Наличие этой маленькой стрелочки есть сообщение о том, что раздел содержит ещё опции, кроме тех, что перед нашими глазами. Щёлкнем по стрелочке левой кнопкой мыши (обычный щелчок) и посмотрим, что там прячется от наших глаз:

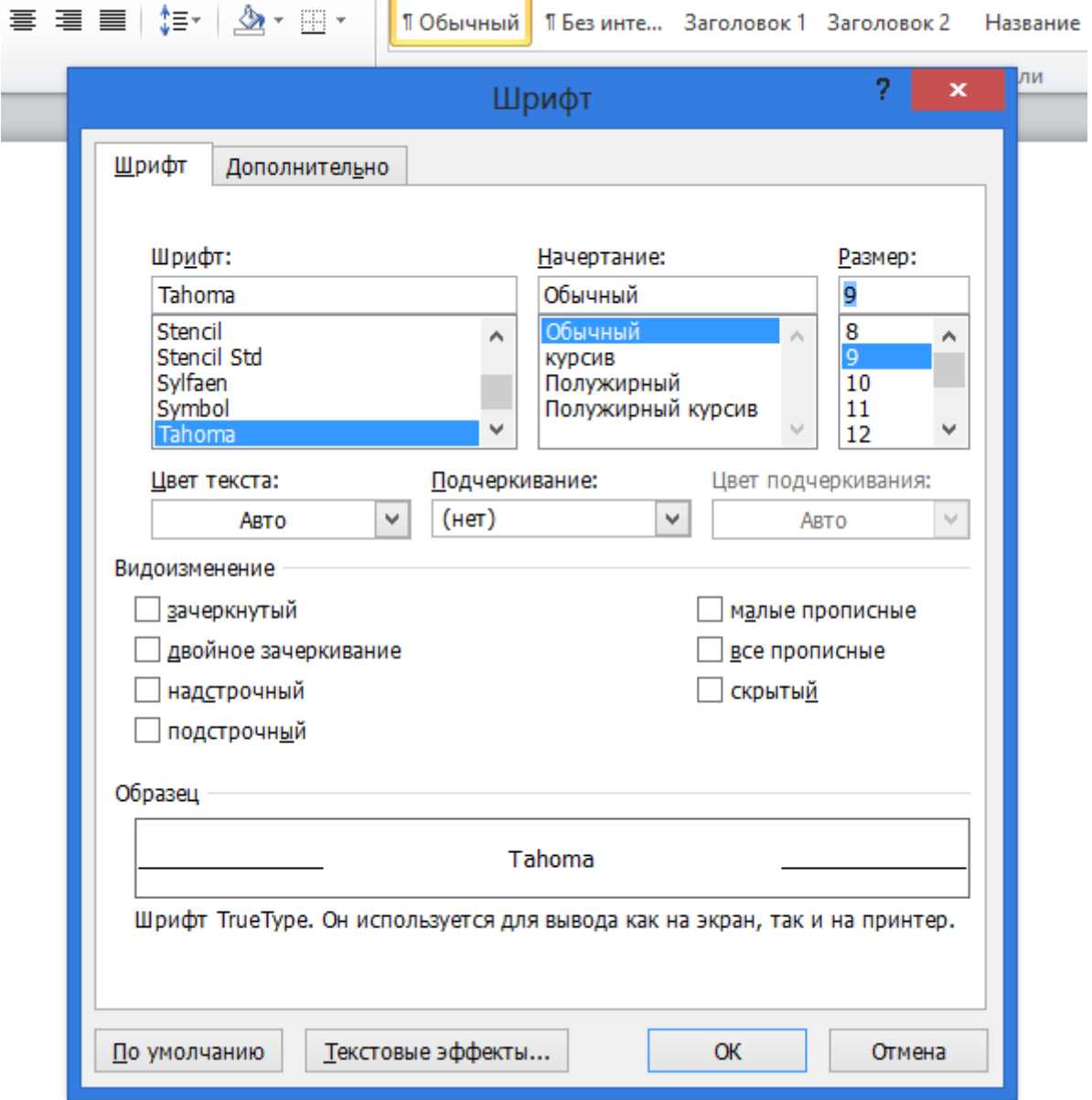

А пряталось там нужное нам окошко настроек шрифта.

Предположим, что мы постоянно вводим текст, используя шрифт « Times New Roman» 14-го размера. Этот самый шрифт нам и нужно зафиксировать в этом окошке настроек. Сделаем это.

Подвигаем ползунок в окошке с названиями шрифта и выберем нужный обычным щелчком мышки. В нашем примере — «Times New Roman»:

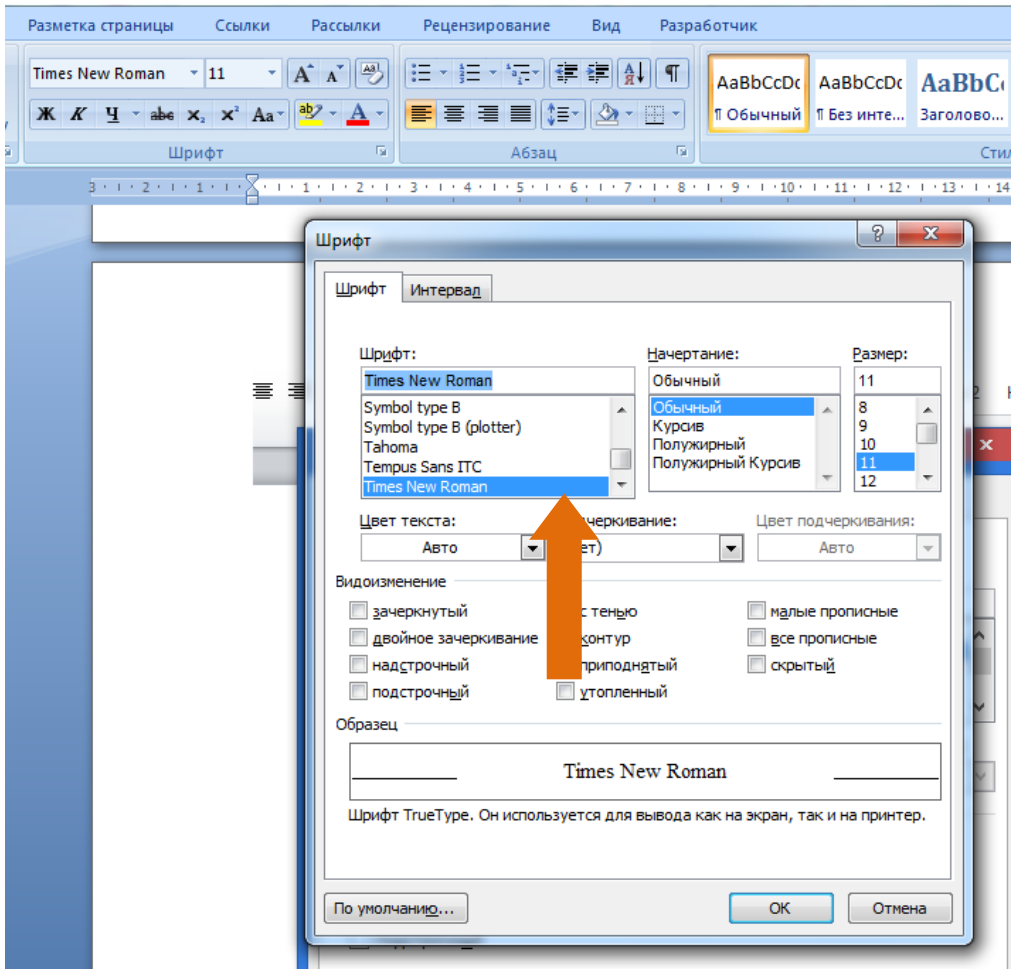

Теперь, в окошке справа выберем желаемый размер шрифта, то есть 12-й:

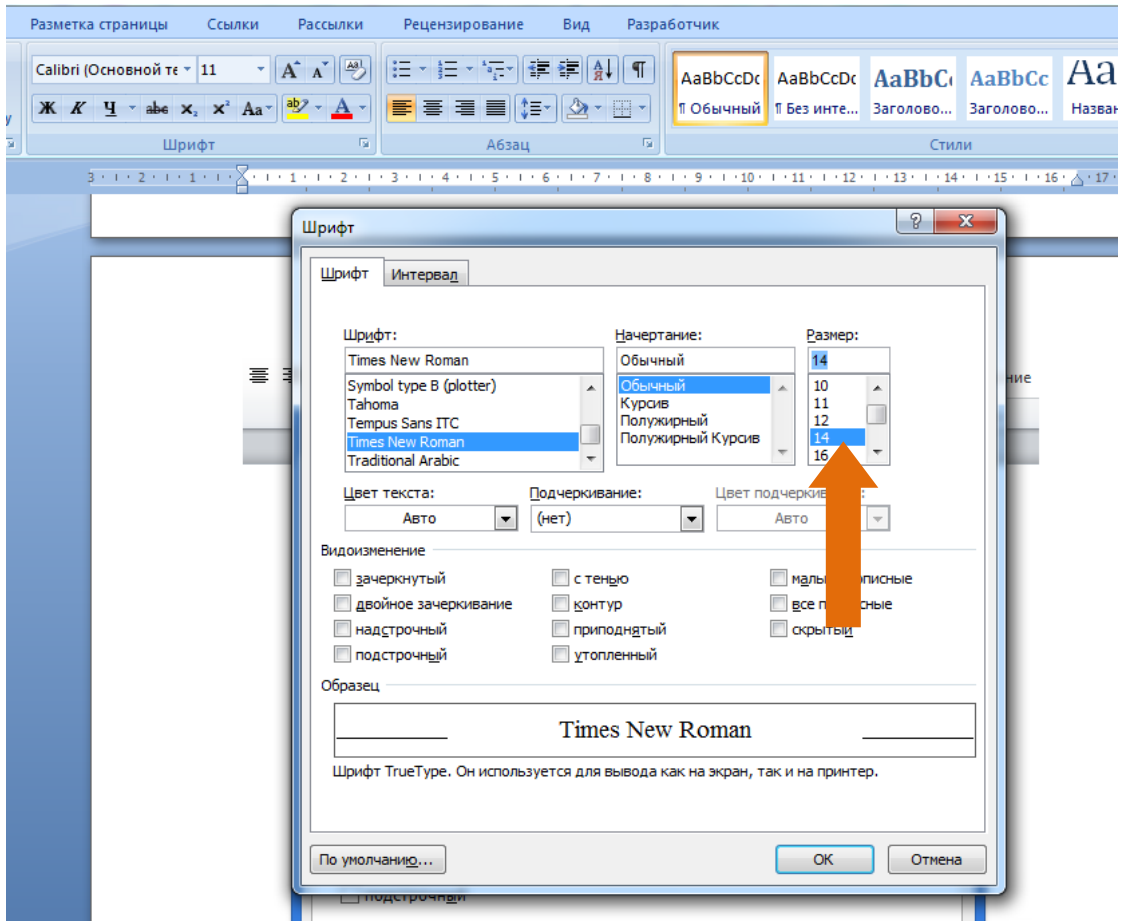

Следующим нашим шагом станет нажатие кнопки «По умолчанию» в нижней части окна настроек:

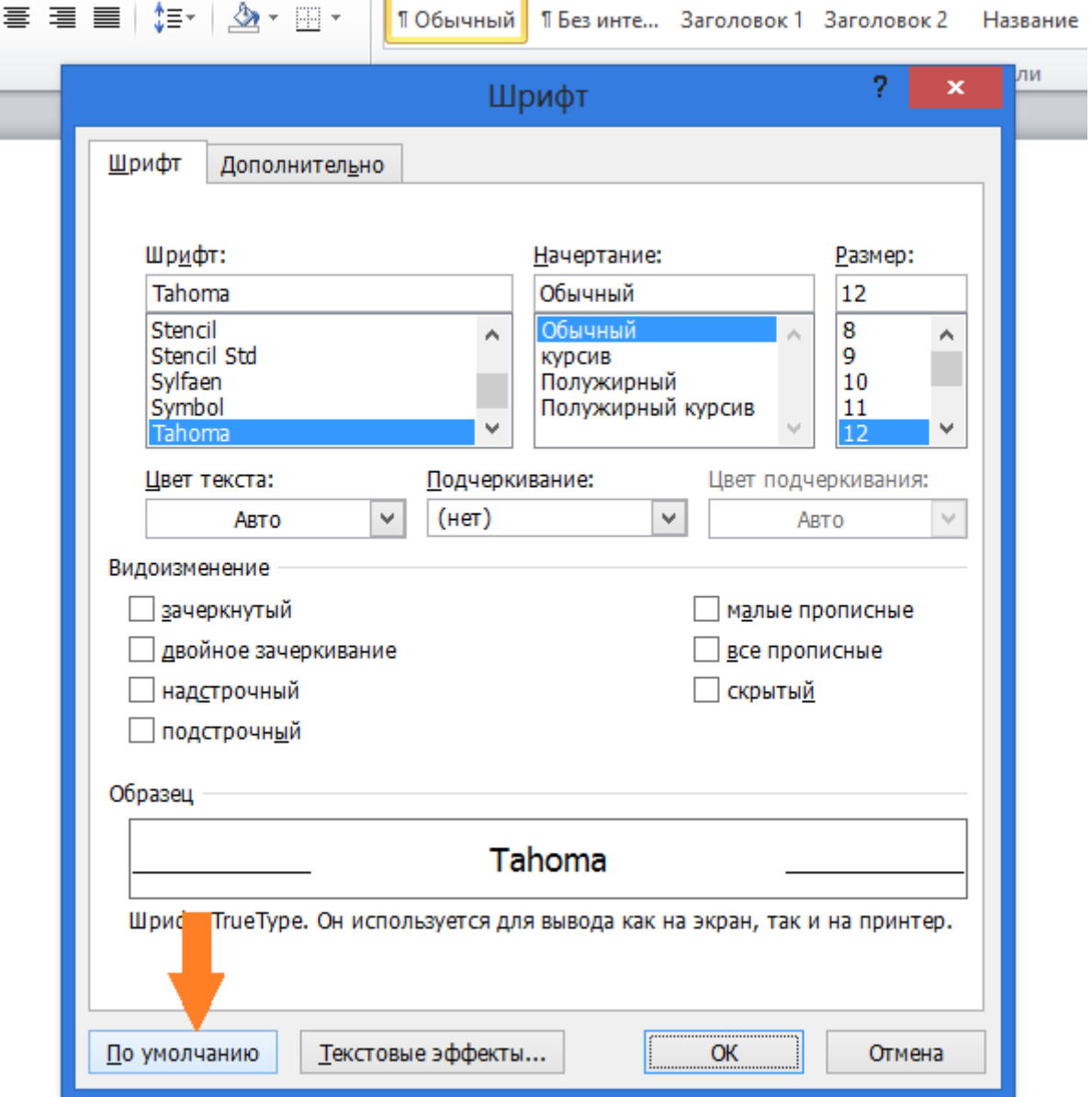

После нажатия кнопки «По умолчанию» откроется новое небольшое окошко с вопросом о том, что мы хотим изменить шрифт для всех документов.

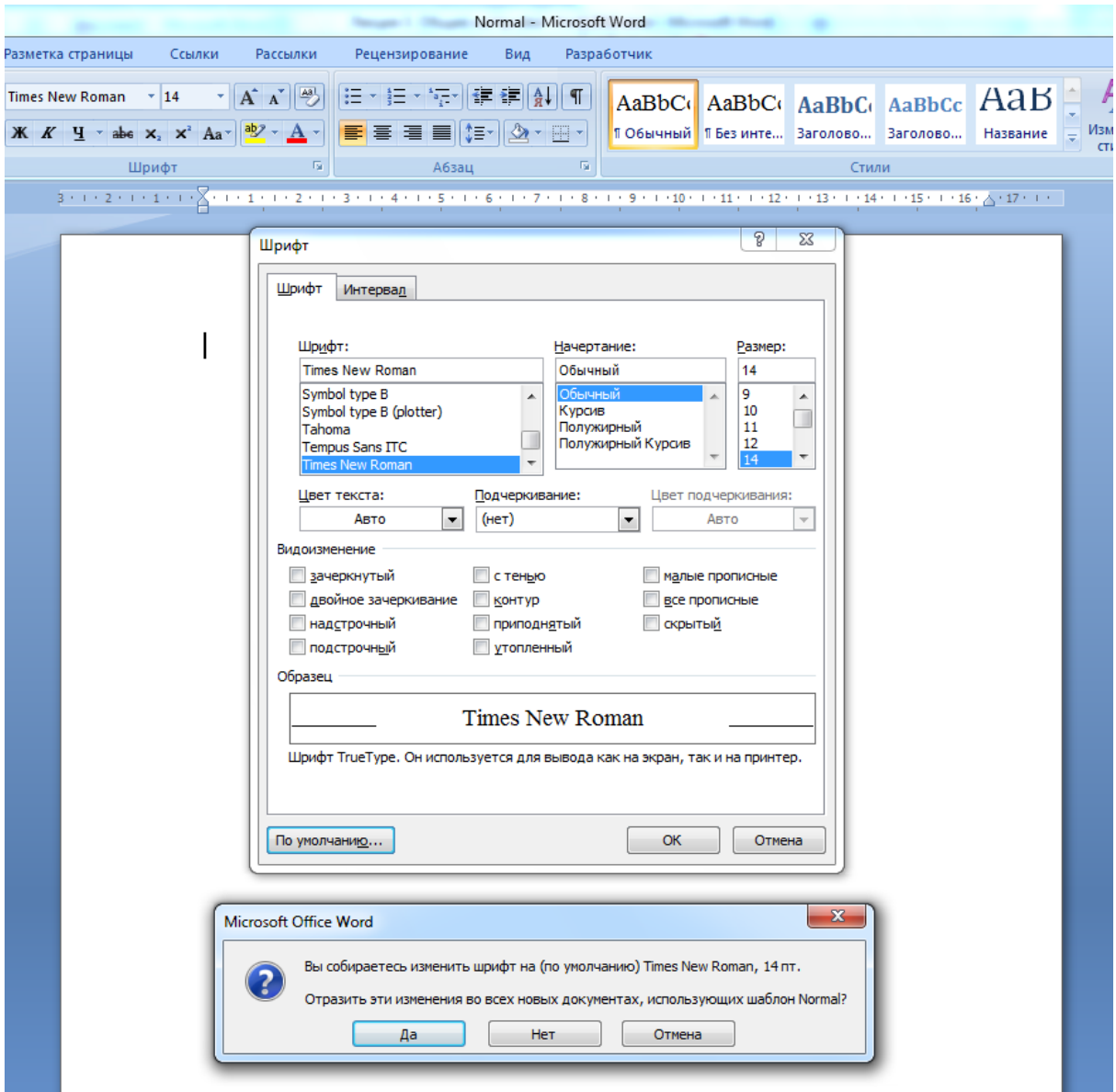

Ответим «Да» и нажмём «Ок».

# **Создание документа на основе шаблона .dot.**

Данная инструкция поможет вам начать работать с шаблонами **Microsoft Word**. Для начала работы вам понадобится компьютер с установленным на нем пакетом Microsoft Office. В данном случае используется профессиональная версия 2010 года. В **Microsoft Word 2010** можно создать шаблон, сохраняя документ как DOTX-файл, **DOT-файл** или DOTM-файл (файл типа DOTM позволяет разрешить макросы в файле).

 **Шаблон** — это тип документа, при открытии которого создается его копия. Например, бизнесплан — распространенный документ, часто создаваемый в Word. Вместо создания структуры бизнес-плана с самого начала можно использовать шаблон со стандартным макетом страницы, шрифтами, полями и стилями. Остается лишь открыть шаблон и заполнить документ соответствующим текстом и данными. При сохранении в виде файла .docx или .docm документ сохраняется отдельно от шаблона, на котором он основан.

В шаблоне можно сохранить рекомендуемые разделы или обязательный текст, а также элементы управления содержимым, такие как стандартный раскрывающийся список или специальная эмблема. Можно добавить защиту для раздела шаблона или применить к шаблону пароль, защищающий содержимое шаблона от изменений.

Начать можно с пустого документа и сохранить его как шаблон или создать шаблон на основе существующего документа или шаблона. Запустите Microsoft Word, перейдите во вкладку **«Файл»** и выберете пункт **«Создать»**. Шаблоны Word для большинства видов документов можно найти на веб-сайте Office.com. В данном разделе вам предлагается выбрать готовые шаблоны или создать собственный. Выберете кнопку «Мои шаблоны».

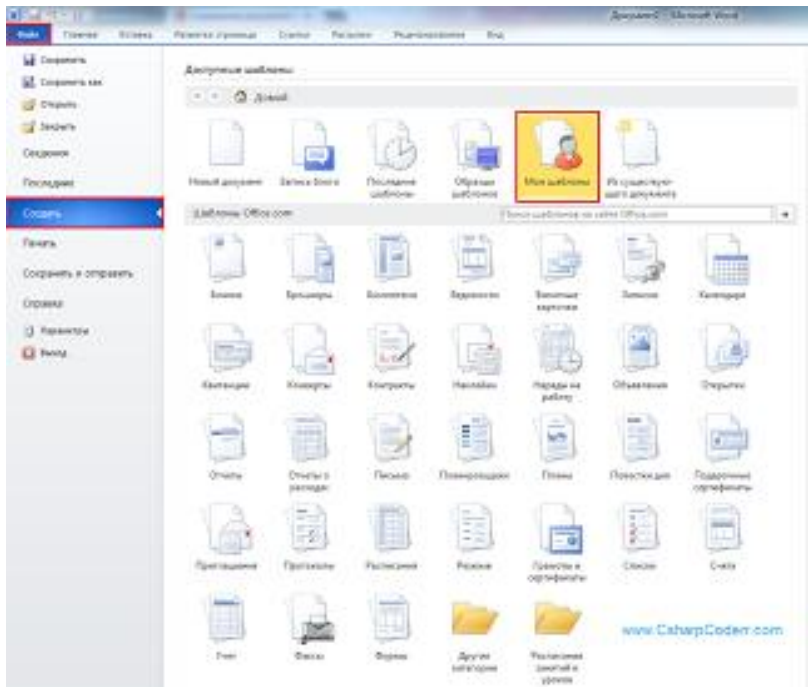

В открывшемся окне, вам предложено создать новый документ, но стоит задача создать шаблон. Для этого найдите внизу окна пункт **«Создать»** и выберете **«шаблон»**.

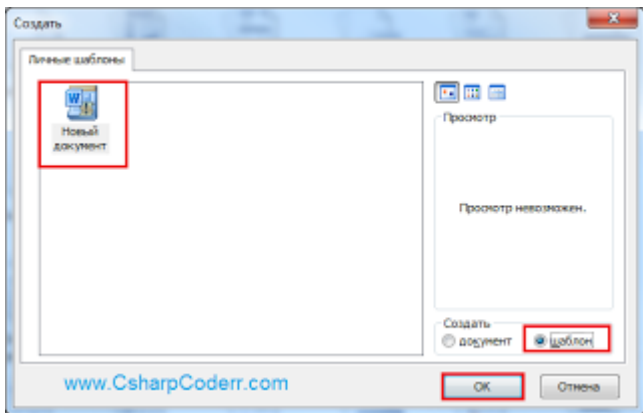

Теперь необходимо сохранить шаблон. Перейдите во вкладку **«Файл»** и выберете пункт **«Сохранить как»**.

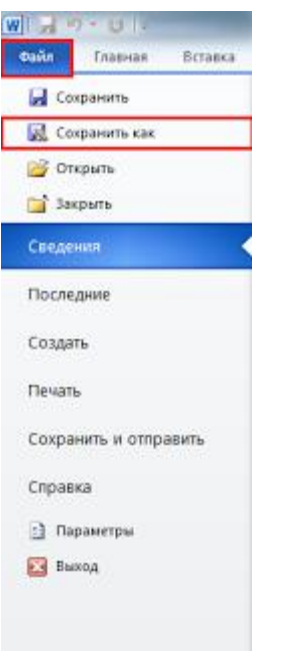

В открывшемся окне выберете директорию для сохранения, а тип файла поставьте **«Шаблон Word 97-2003 (\*.dot)»**. Данный формат позволит вам использовать шаблон как со старым офисом, версии 2003, так и с новыми версиями. В строку **Имя файла** напишите имя **Резюме**.

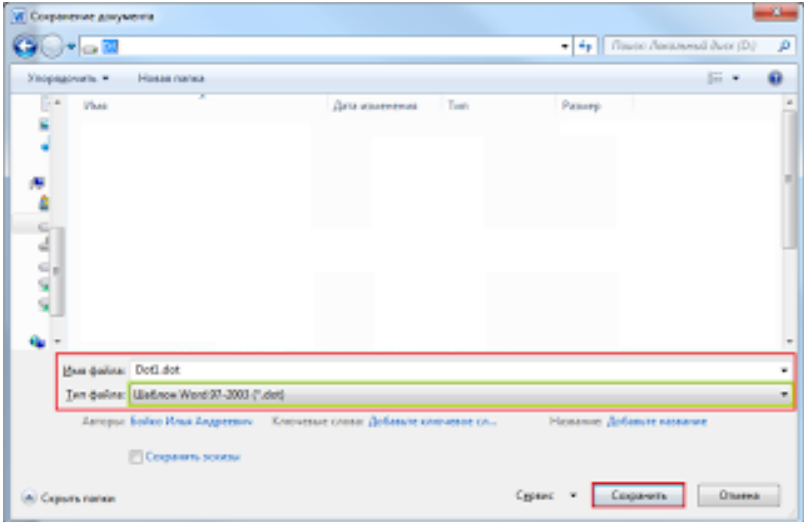

После того как вы сохранили шаблон составьте резюме по образцу:

#### Идеальное резюме без опыта работы

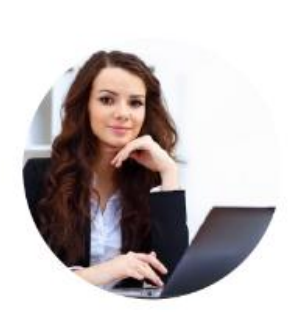

moloda@gmail.com  $\checkmark$ 

+380 777 77 77

 $\mathbf Q$ Киев

facebook/Moloda\_Nastia

#### **ОБРАЗОВАНИЕ**

Юридический факультет Киевского национального университета имени Тараса Шевченко

Специальность: гражданское право

ОС: Бакалавр, диплом с отличием 2014 - 2019

#### ЯЗЫКИ

Украинский С2 (свободно)

Русский С2 (свободно)

Английский В2 (выше среднего)

# СЕРТИФИКАТ

#### 2018

Курс "Управление правовыми рисками в коммерческой деятельности. Способы выявления и предотвращения"

# ОБО МНЕ

#### Предпочтения в работе

Важно иметь гибкий рабочий день или работать во второй половине дня (чтобы совмещать с учебой)

Хотелось бы начать карьеру в крупной корпорации или лидирующей юр компании.

# **АНАСТАСИЯ** МОЛОДА

# ПОМОЩНИК ЮРИСТА

# КРАТКАЯ ИНФОРМАЦИЯ

Студент, магистр (1й курс). Хотя у меня нет практического опыта, я точно определилась со специализацией (гражданское и коммерческое право) и, помимо университетского образования, прошла несколько online курсов и участвую в бесплатной юридической клинике Pro Bono.

# ПРЕДДИПЛОМНАЯ ПРАКТИКА

000 "Мелкая Юр Контора" | Стажер, помощник юриста

05/2018 - 08/2018

#### Обязанности:

- подготовка пакета документов для регистрации ООО, ИП.
- внесение изменений в учредительные документы (готовила 3 устава, протоколы)
- взаимодействие  $\mathbf{c}$ органами государственной власти (налоговая служба, МВД)

Достижения: при прохождении практики была отмечена оценкой «отлично».

Благодаря хорошей командной работы получили 2х постоянных клиентов для компании

#### ПРОФЕССИОНАЛЬНЫЕ НАВЫКИ

Корпоративное Договорное право право

Гражданское право

# ТЕХНИЧЕСКИЕ НАВЫКИ

Система "Гарант", программа "Консультант" +, пакет "Лига Закон".

# ГИБКИЕ НАВЫКИ

Работа в команде

Внимание к деталям

Тайм-менеджмент

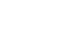

После того как вы оформите и закроете документ в разделе **Мои шаблоны** у вас появится документ **Резюме**, его можно открывать и использовать , внося только изменения в тексте.